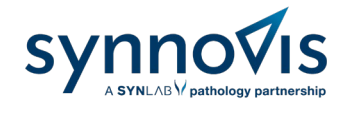

# **Consumables Portal User Guide**

Version number 2

Author Gabrielle Morrison

Authorised by Michael J. Holder

Issued on 19/01/2023

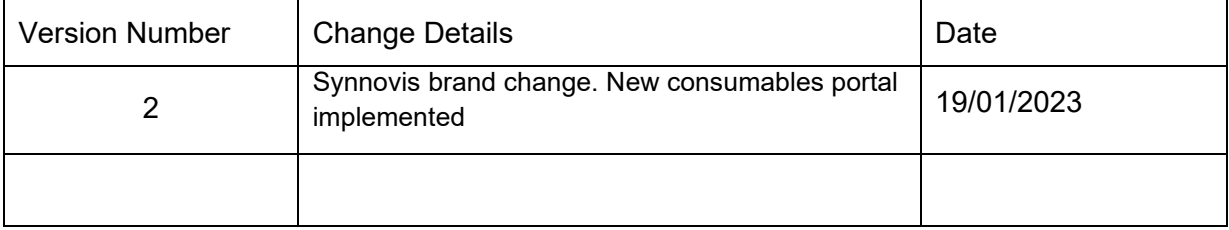

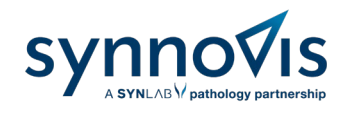

## **Contents**

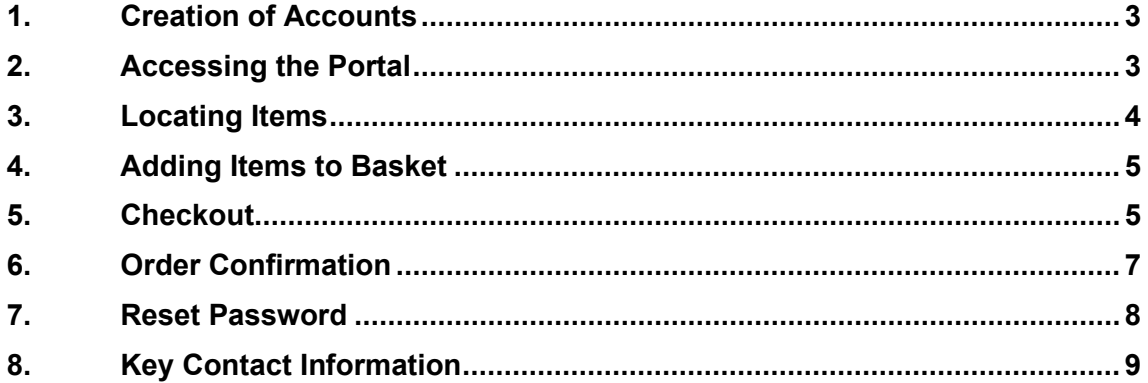

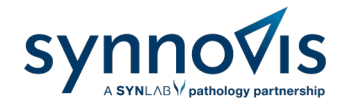

# <span id="page-2-0"></span>**1. Creation of Accounts**

Contact the Synnovis Customer Service team by emailing [customerservices@synnovis.co.uk](mailto:customerservices@synnovis.co.uk) with the below:

- $\checkmark$  Name of the practice/team
- $\checkmark$  Generic email address of practice or team
- Address (including department if applicable)
- $\checkmark$  The Synnovis site by which the samples are processed at King's College Hospital, Guys & St Thomas' Hospitals, Princess Royal University Hospital etc.

Once created, an email will be sent with instructions to activate the account.

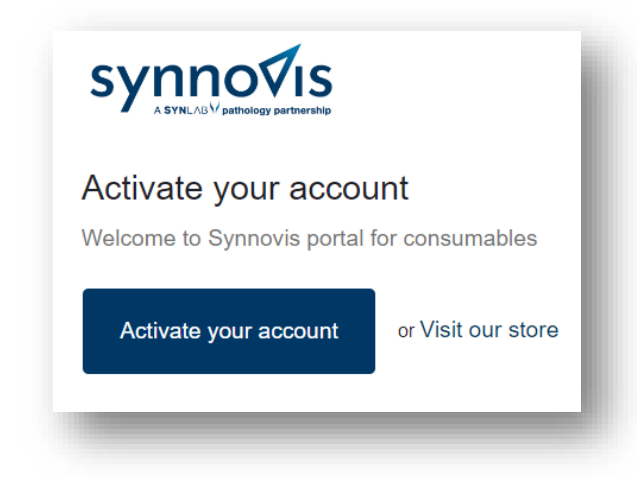

# <span id="page-2-1"></span>**2. Accessing the Portal**

To login, go to<https://synnovisportal.co.uk/> and enter the login details provided. It is recommended that users access the site using Google Chrome on a desktop PC.

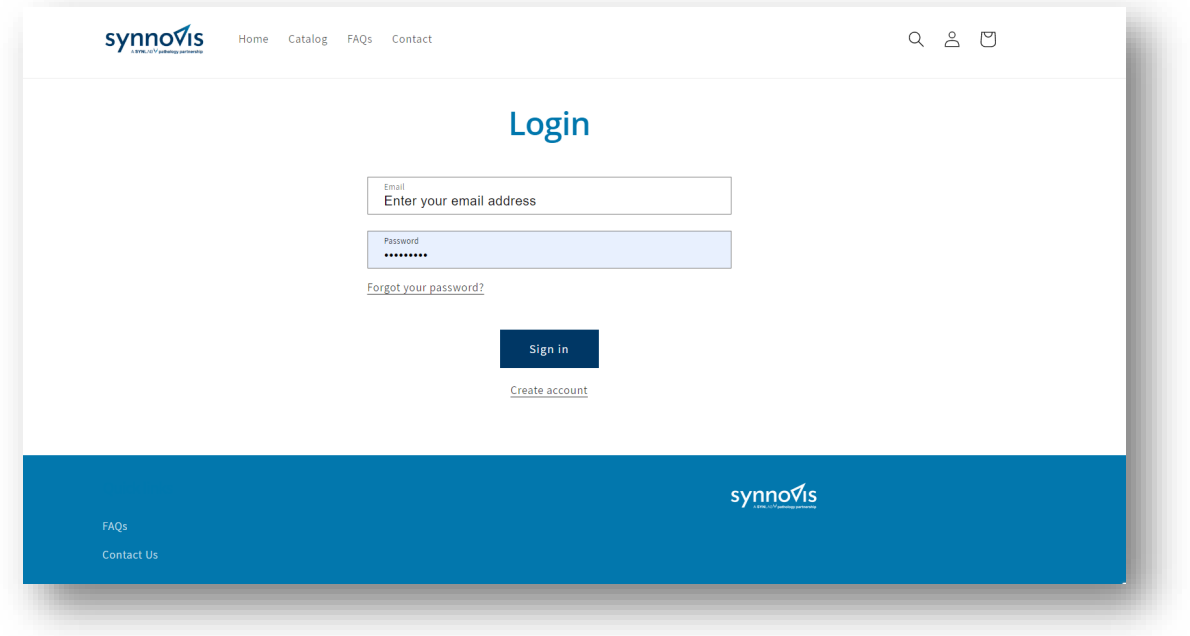

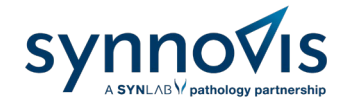

Once logged, the user will see their **Account** page below.

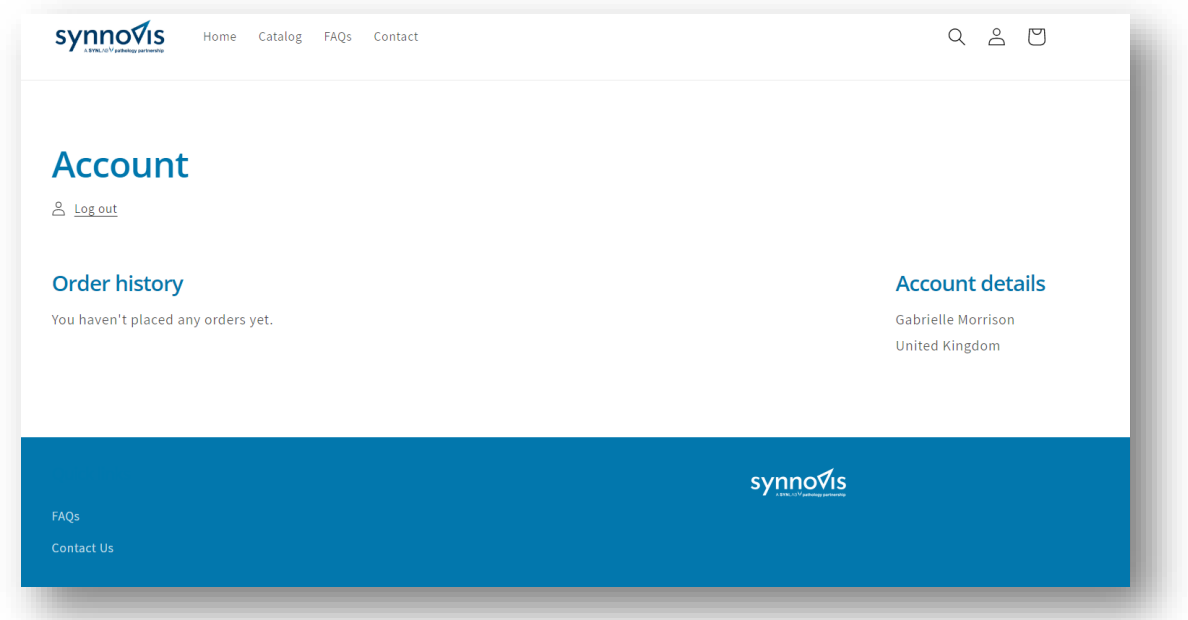

If you are part of a branch site, the main site will be specified in the **Account Details.**

## <span id="page-3-0"></span>**3. Locating Items**

Click on **Catalogue** located at the top of the page. The user will now be able to see the available to order.

The user will only be able to see items assigned to their account type. If an item is missing from the options, contact the Synnovis Customer Service team who can advise.

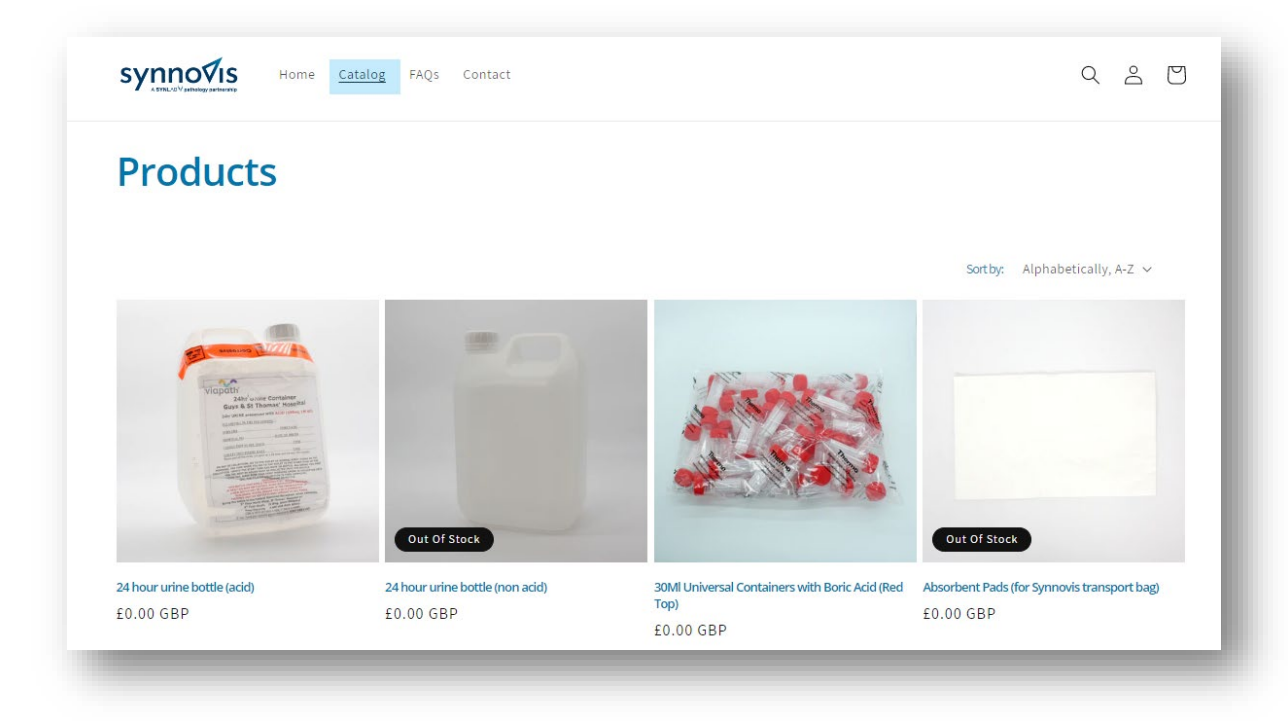

Synnovis Consumables Portal User Guide Page **4** of **9**

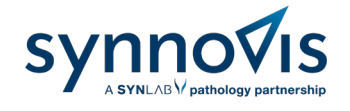

## <span id="page-4-0"></span>**4. Adding Items to Basket**

Click on the required item.

Input the **quantity** required.

Click **Add to cart.** The item will now be displayed in the basket. There are restrictions on how many items can be ordered to avoid over ordering, stockpiling, and wastage of stock.

To add another item, click on **Continue shopping** or proceed to **Checkout.**

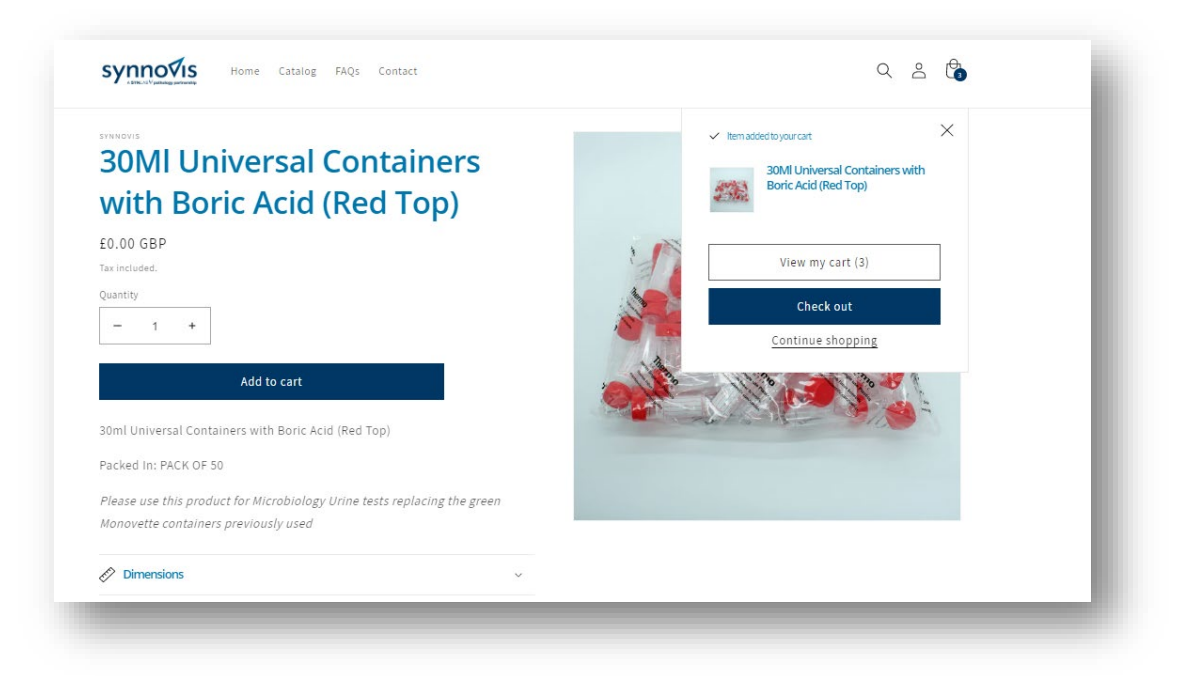

# <span id="page-4-1"></span>**5. Checkout**

Once the required item(s) have been added to the basket, click on your basket icon (located in the top right corner) to review all items, and then click on **Checkout**.

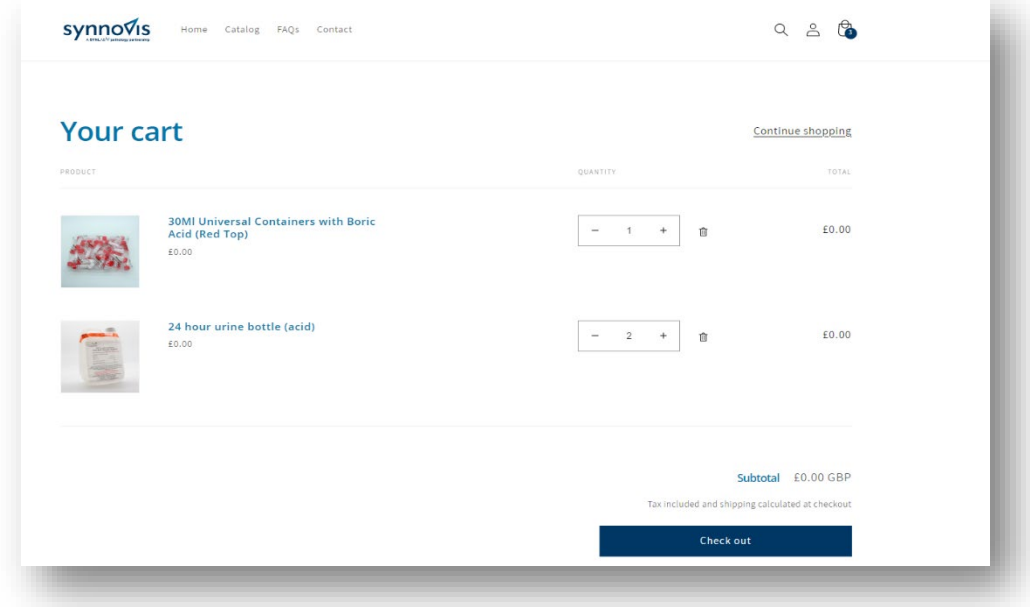

Synnovis Consumables Portal User Guide Page **5** of **9**

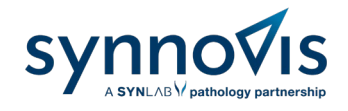

#### Select your address from the options available and click on **Continue to shipping.**

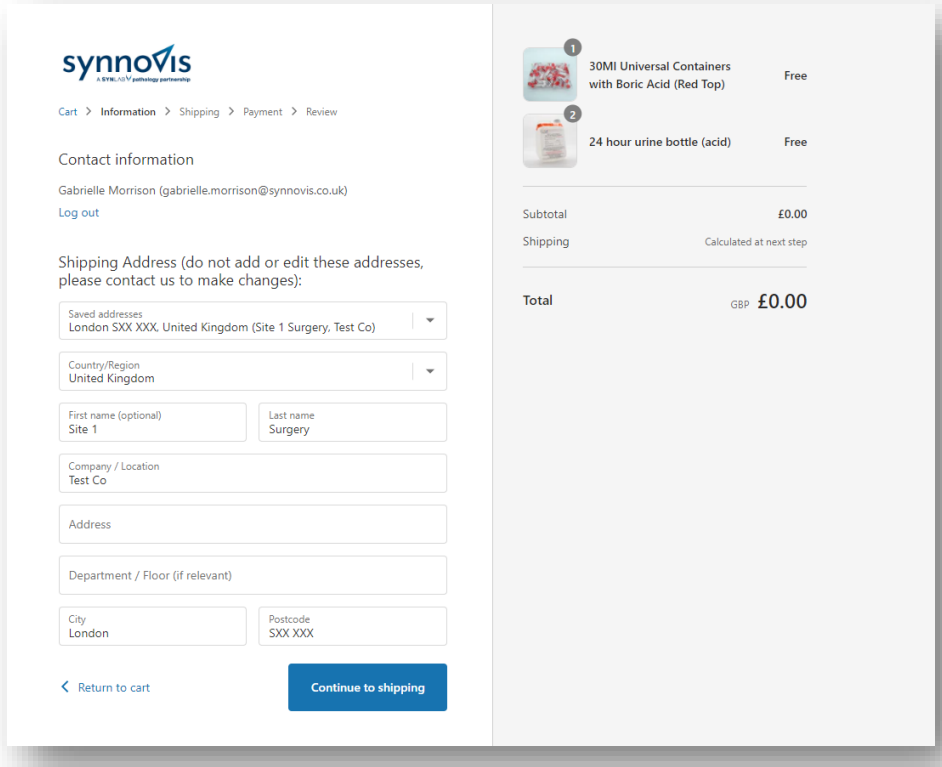

Follow the steps until you arrive to **Review Order**. Click on **Complete order** to place the order. Please note there are no costs attached to your orders and this will be £0.00.

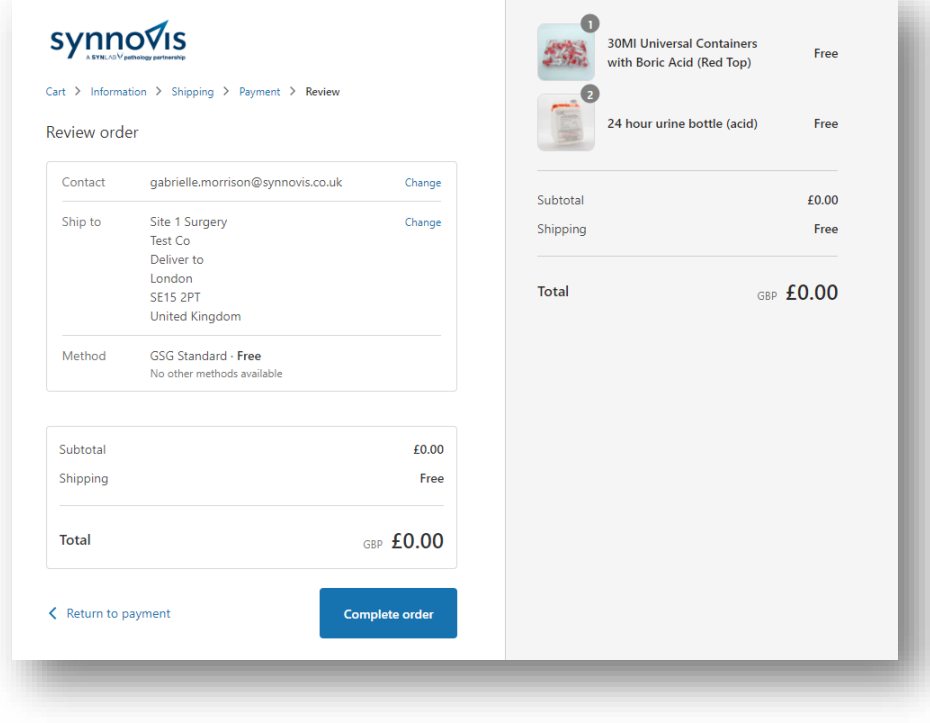

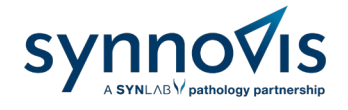

# <span id="page-6-0"></span>**6. Order Confirmation**

Once the order has been made, an **email notification** will be sent confirming the order has been placed and the **order number**. The user will receive another email notification once the order has been dispatched.

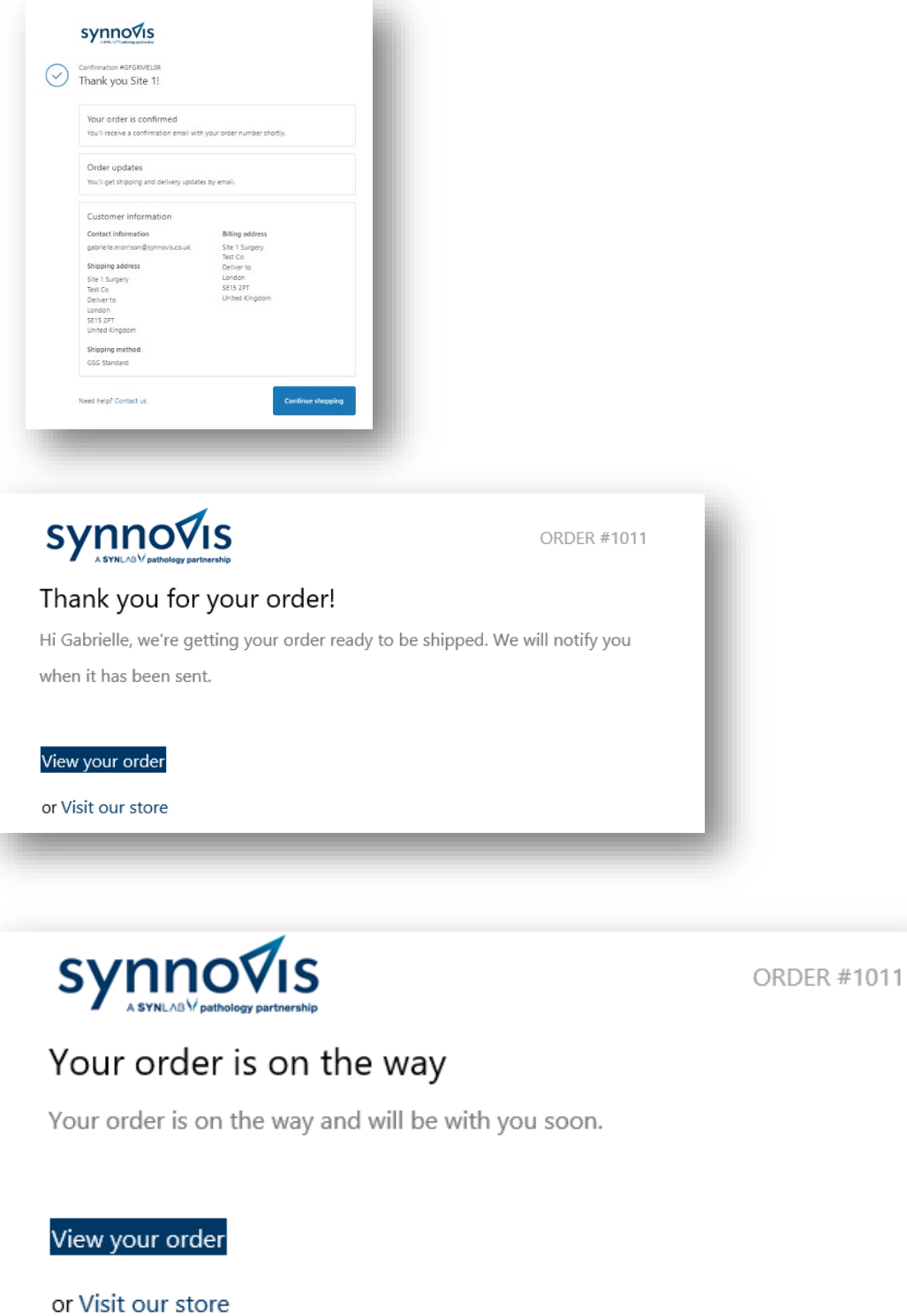

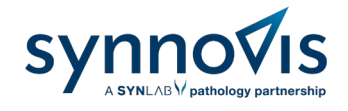

## <span id="page-7-0"></span>**7. Reset Password**

#### Click on **Forgotten Password**.

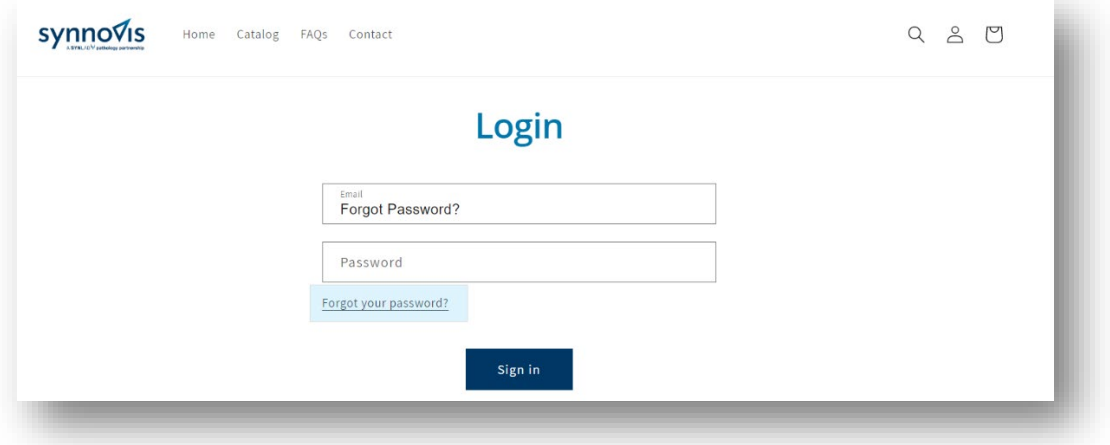

Enter your email address for a link to be provided.

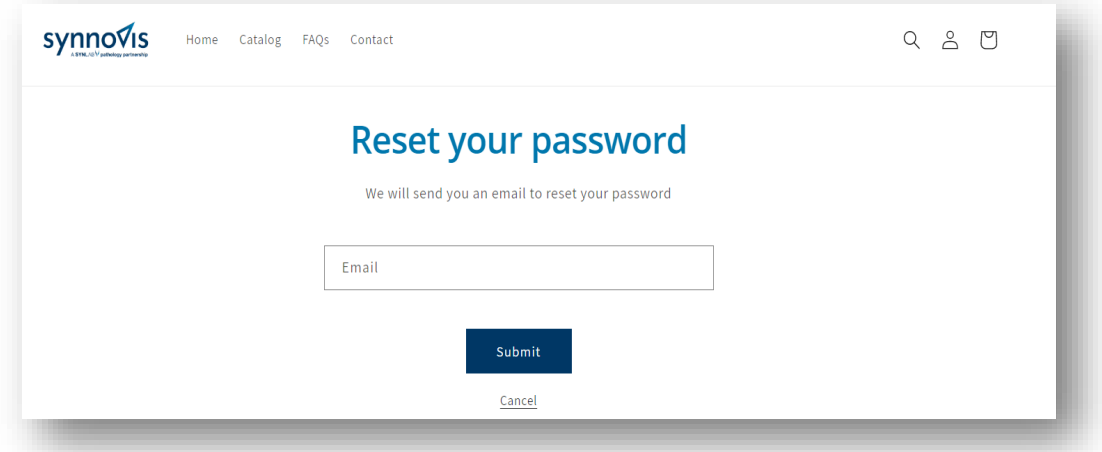

Click the link sent to your email to change your password.

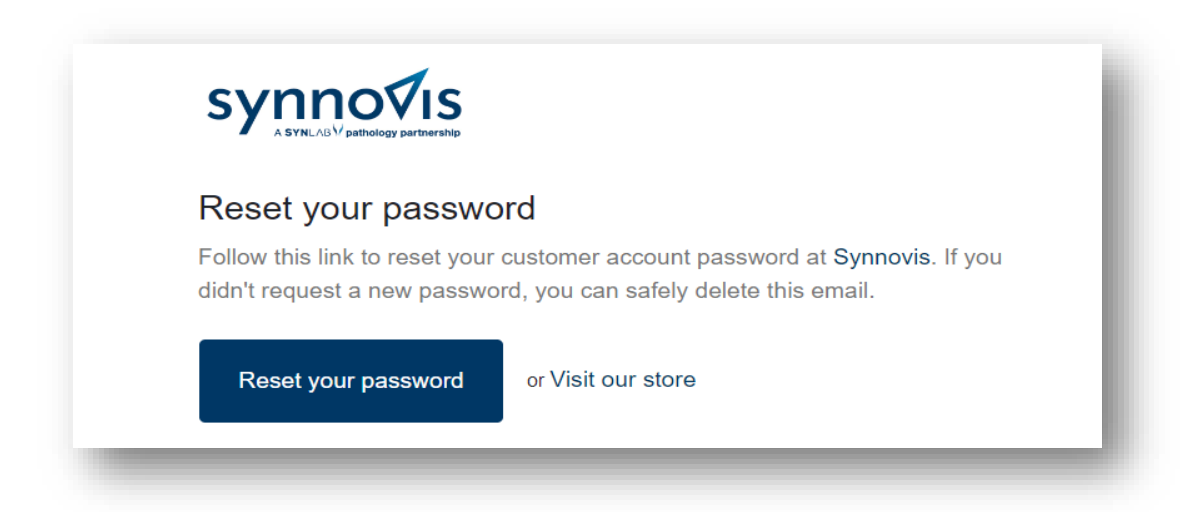

Synnovis Consumables Portal User Guide **Page 8** of 9

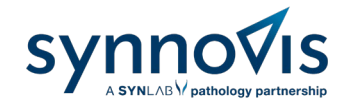

## <span id="page-8-0"></span>**8. Key Contact Information**

If you have any questions regarding your account, orders, or deliveries, refer to the **FAQ** located on the portal. If the answer is not available, please send your query to the Synnovis Customer Service Team.

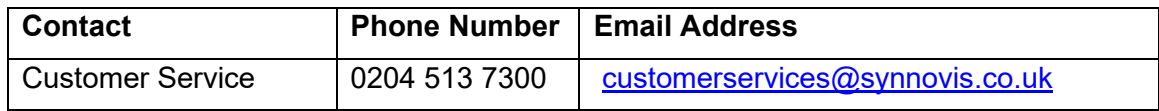

These processes are also demonstrated in a training video located on the home page [https://synnovisportal.co.uk/.](https://synnovisportal.co.uk/)